## RDBN Web Mapping Instructions

Our web mapping service provides access to spatial information across the RDBN. To access, simply visit [www.propertymap.ca,](http://www.propertymap.ca/) click "View Property Information Now", then "I Agree". You should now see the screen shown below.

The web map can be used to view the following data:

- Building Inspection Areas
- Zoning
- OCP Designations
- **Addresses**
- Municipal Boundaries
- Floodplains
- Hazard Areas
- ALR Lands

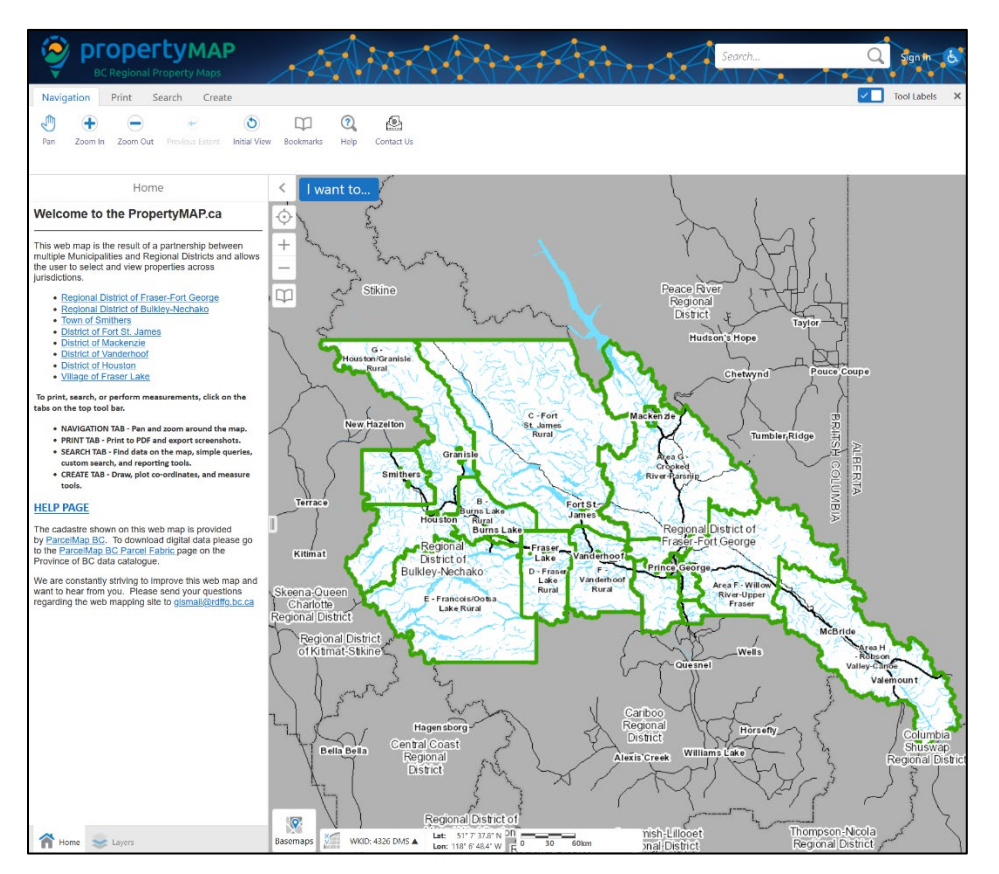

## Basic Navigation

- 1. Click and drag to move around
- 2. Scroll in/out to zoom

## To find a parcel by Address or Parcel Identifier (PID)

These steps will generate a report on the specified parcel containing information such as address, zoning, ALR status, and more.

1) Click on the search **tab** in the top left.

**Tip:** *Not the search bar in the top right!* 

- 2) Click one of the four search options. Try searching the PMBC database first, then BCA.
- 3) Begin typing your search query, then choose the address or PID from the drop down. Click "Next."

**Tip:** *If you type the entire query then click next, it will not work.*

- 4) The parcel you searched will be highlighted yellow. The panel on the left will show information such as Plan number and PID.
- 5) Click the "Property Information Report" link. This will generate a report on the selected parcel.

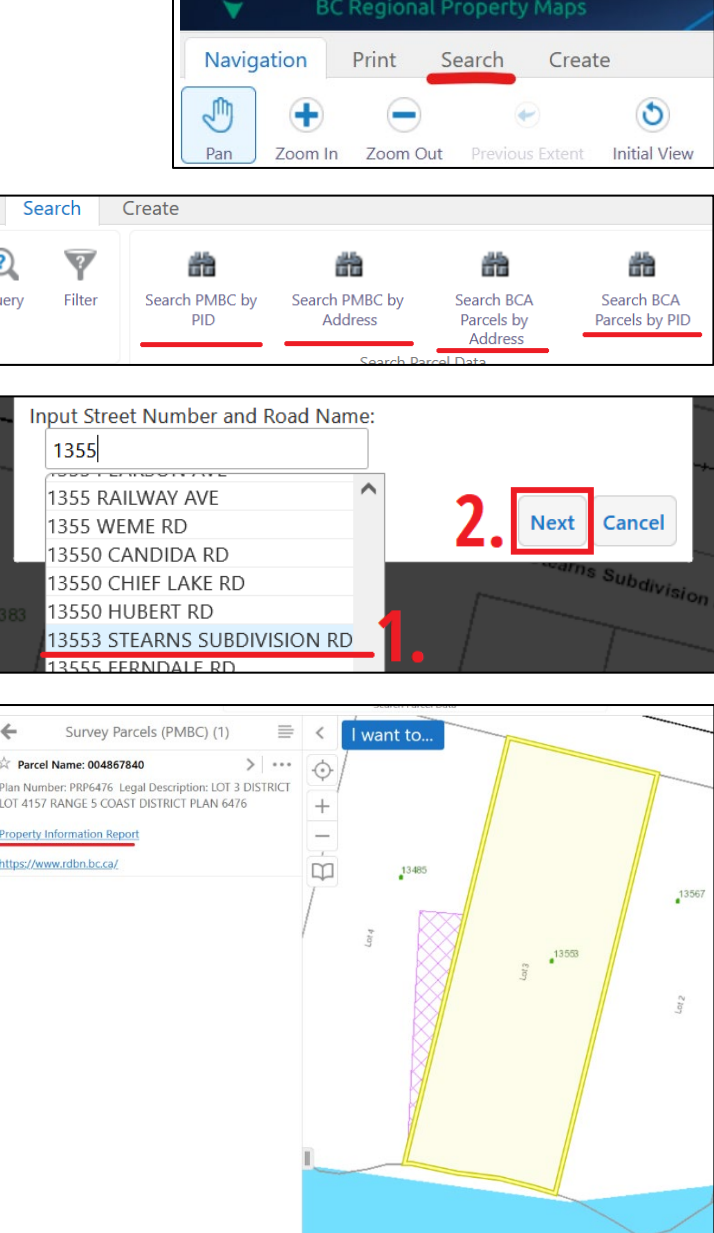

6) Once the report is generated, click "Download Report", to open a new tab, then "Download", to download the file.

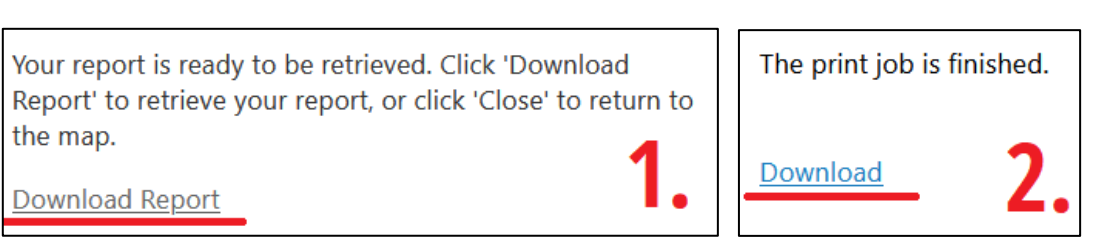

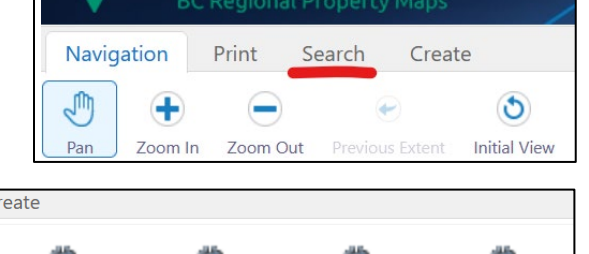

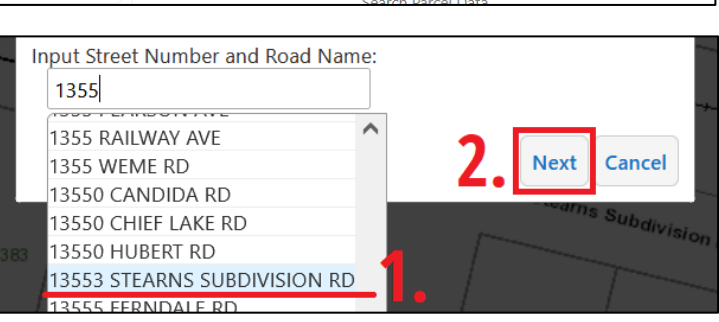

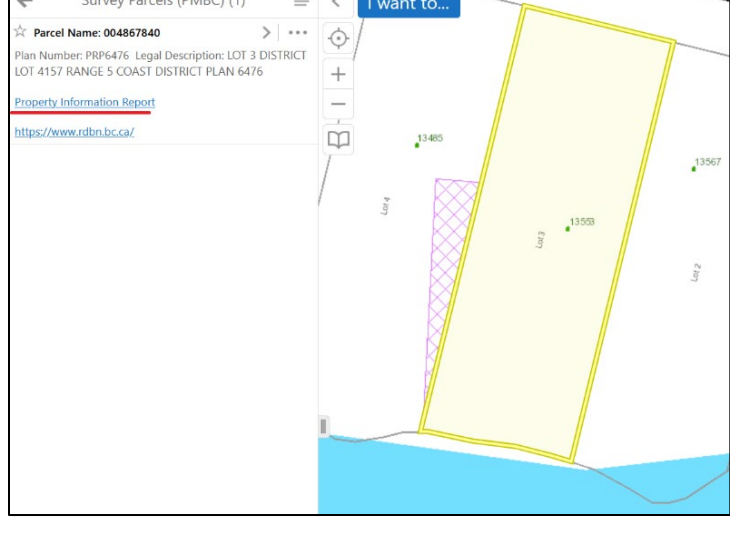

## How to view data on the map

You can display the data included in the report (and more!) as an image on the map.

1) Click the blue "I Want To…" box in the top left of the map window to bring up additional options

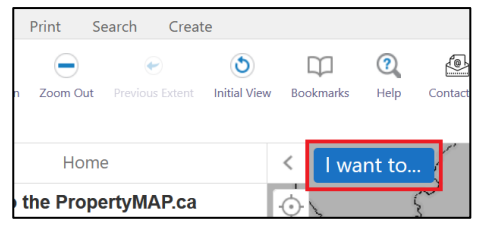

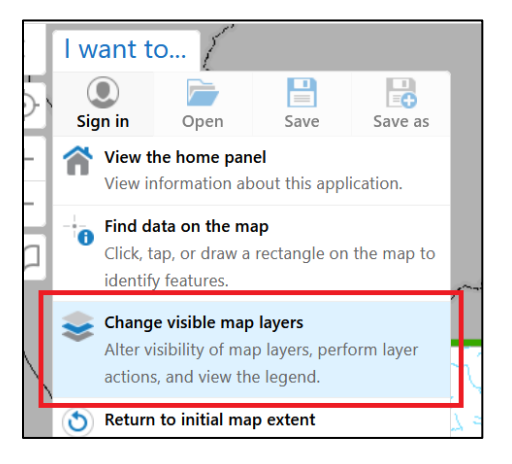

2) Click "Change visible Map Layers" from the menu

- 3) The panel on the left will change to show a table of contents of all the layers on the map. Each entry can be toggled between shown and hidden.
	- a. A checkmark next to a layer indicates it is "on", while an empty box indicates it is "off".
	- b. If a layer is greyed out, ensure the parent item's box is checked.
	- c. The "+" symbol next to some items can be clicked to show more layers.

**Tip:** *If the box is checked & the layer is not greyed out, but it's still not appearing, you need to zoom in!*

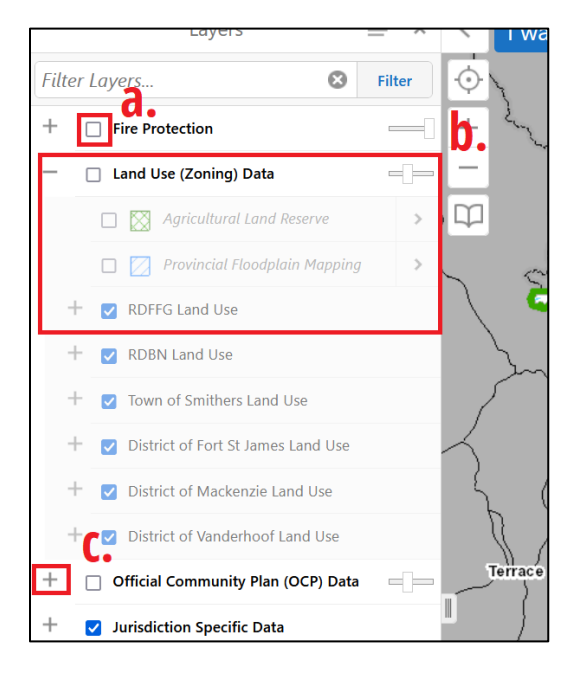